# **OPTIMA 830UW User manual**

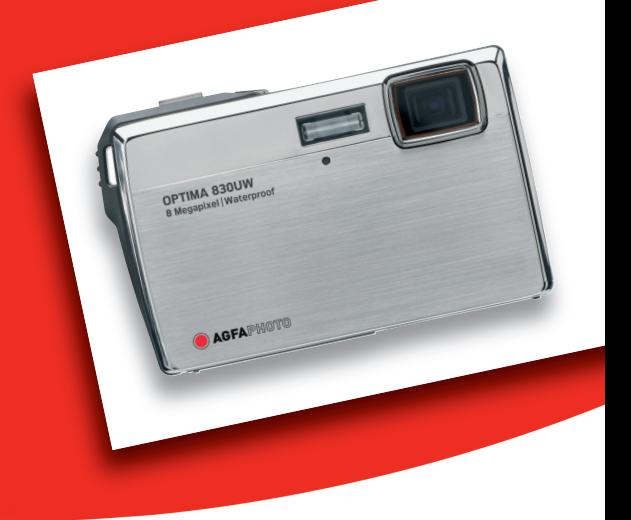

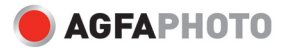

### **FCC STATEMENT**

This device complies with Part 15 of the FCC Rules. Operation is subject to the following two conditions:

- (1) This device may not cause harmful interference, and
- (2) This device must accept any interference received, including interference that may cause undesired operation.

#### **Note:**

This equipment has been tested and found to comply with the limits for Class B digital devices, pursuant to Part 15 of the FCC rules. These limits are designed to provide reasonable protection against harmful interference in a residential installation.This equipment generates uses and can radiate radio frequency energy and, if not installed and used in accordance with the instructions, may cause harmful interference to radio communications. However, there is no guarantee that interference will not occur in a particular installation. If this equipment does cause harmful interference to radio or television reception, which can be determined by turning the equipment off and on, the user is encouraged to try to correct the interference by one or more of the following measures:

- Reorient or relocate the receiving antenna.
- **If** Increase the separation between the equipment and receiver.
- Connect the equipment into an outlet on a circuit different from that to which the receiver is connected.
- Consult the dealer or an experienced radio/TV technician for help.

Use of shielded cable is required to comply with Class B limits in Subpart B of Part 15 of the FCC rules.

Do not make any changes or modifications to the equipment unless otherwise specified in the manual. If such changes or modifications should be made, you could be required to stop operation of the equipment.

#### **Notice**

If static electricity or electromagnetism causes data transfer to discontinue midway (fail), restart the application or disconnect and connect the communication cable (USB, etc.) again.

### **READ THIS FIRST**

#### **Trademark Information**

- $\blacksquare$  Microsoft<sup>®</sup> and Windows<sup>®</sup> are U.S. registered trademarks of Microsoft Corporation.
- Pentium<sup>®</sup> is a registered trademark of Intel Corporation.
- Macintosh is a trademark of Apple Inc.
- SD™ is a trademark
- SDHC™ is a trademark
- Other names and products may be trademarks or registered trademarks of their respective owners.

#### **Product Information**

- **Peroduct design and specifications are subject to change without notice. This** includes primary product specifications, software, software drivers, and user's manual. This User Manual is a general reference guide for the product.
- The product and accessories that come with your camera may be different from those described in this manual. This is due to the fact that different retailers often specify slightly different product inclusions and accessories to suit their market requirements, customer demographics, and geographical preferences. Products very often vary between retailers especially with accessories such as batteries, chargers, memory cards, cables, pouches, and language support. Occasionally a retailer will specify a unique product color, appearance, and internal memory capacity. Contact your dealer for precise product definition and included accessories.
- The illustrations in this manual are for the purpose of explanation and may differ from the actual design of your camera.
- The manufacturer assumes no liability for any errors or discrepancies in this user manual.

### **SAFETY INSTRUCTIONS**

Read and understand all *Warnings* and *Cautions* before using this product.

#### **Warnings**

**If foreign objects or water have entered the camera, turn the power off and remove the battery.**

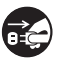

R

Continued use might cause fire or electric shock. Consult the store of purchase.

**If the camera has fallen or its case has been damaged, turn the power off and remove the battery.**

Continued use might cause fire or electric shock. Consult the store of purchase.

**Do not disassemble, change or repair the camera.** This might cause fire or electric shock. For repair or internal inspection, ask the store of purchase.

**Do not place the camera on inclined or unstable surfaces.** This might cause the camera to fall or tilt over, causing damage.

#### **Keep the battery out of the reach of children.**

Swallowing the battery might cause poisoning. If the battery is accidentally swallowed, immediately consult a physician.

**Do not use the camera while you are walking, driving or riding a motorcycle.**

This might cause you to fall over or result in traffic accident.

**Please use battery with complete external seals.** 

Do not use battery from which the seals have been damaged or removed. This may cause leakage, explosion, or injury.

### **Cautions**

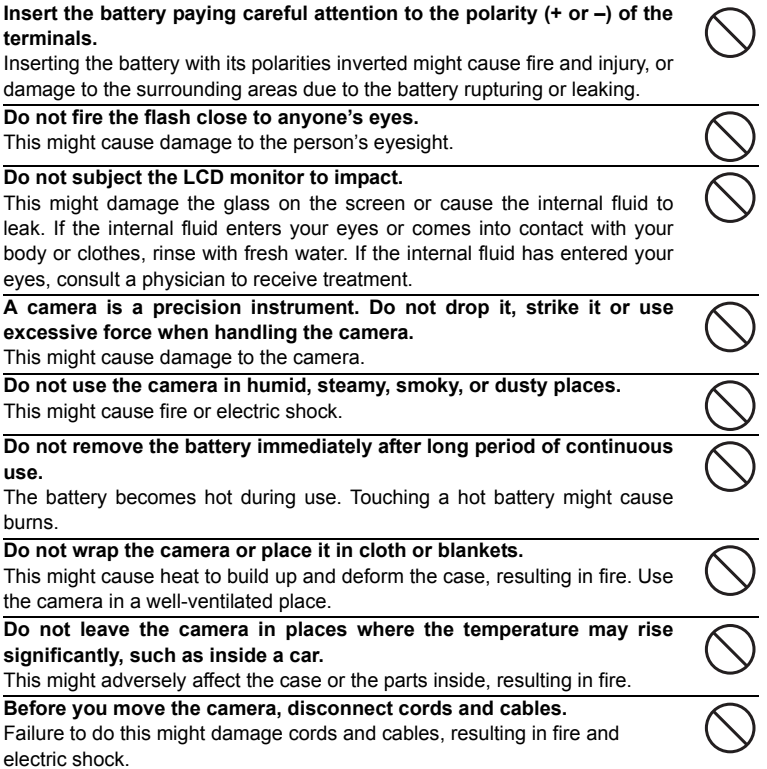

#### **Notes on Battery Usage**

When you use the battery, carefully read and strictly observe the *Safety Instructions* and the notes described below:

- Use only the specified battery (3.7V).
- Avoid extremely cold environments as low temperatures can shorten the battery life and reduce camera performance.
- When you are using a new rechargeable battery or a rechargeable battery that has not been used for an extended period of time (the battery that passed the expiry date is an exception), it may affect the number of images that can be captured. Therefore, to maximize its performance and lifetime, we recommend that you fully charge the battery and discharge it for at least one complete cycle before use.
- The battery may feel warm after a long period of continuous use of the camera or the flash. This is normal and not a malfunction.
- The camera may feel warm after a long period of continuous use. This is normal and not a malfunction.
- $\blacksquare$  If the battery is not to be used for a long period of time, remove it from the camera to prevent leakage or corrosion and store it after no battery power is left. Stored for a long time in a fully charged condition, its performance may be impaired.
- Always keep the battery terminals clean.
- $\blacksquare$  There is a risk of explosion if the battery is replaced by an incorrect type.
- Dispose of used battery according to the recycle instructions.
- Charge the rechargeable battery fully before using for the first time.
- To prevent short-circuiting or fire, keep the battery away from other metal objects when carrying or storing.

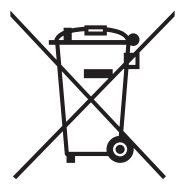

This symbol mark [crossed-out wheeled bin] indicates separate collection of waste batteries in the EU countries. The batteries provided with this product shall not be treated as household waste. Please use the return and collection systems available in your country for the disposal of the waste batteries.

If a chemical symbol is printed beneath the symbol mark, this chemical symbol means that the batteries contains a heavy metal at a certain concentration. It is indicated as follows: Hg: mercury, Cd: cadmium, Pb: lead.

#### **Important Information on Underwater Instructions**

Before using the camera underwater, please make sure to read the following the instructions carefully.

#### **Before Using in Water:**

- 1. Make sure there is no foreign material such as dirt or sand on the waterproof seal of the battery/memory card cover. Water, dirt, or sand may cause failure of the camera's waterproof function.
- 2. Carefully inspect the waterproof seal of the battery/memory card cover for damage (cuts, tears, dents, and any other imperfection). Do not use the camera underwater if the waterproof seal is damaged. Please contact your local retailer or service center for repair.
- 3. Make sure that the battery/memory card cover is securely locked before using it in an environment where it is likely to get wet or dirty, such as underwater or at the beach.
- 4. Avoid opening the battery/memory card cover near water (at the beach, by the sea, lake, or any wet areas) or with wet hands.
- 5. Do not jump into the water while holding the camera. Sudden, strong water pressure may cause failure of the camera's waterproof function.

#### **During Using in Water:**

- 1. Do not open the battery/memory card cover underwater.
- 2. Avoid subjecting the camera to substantial shocks as this may cause the battery/ memory card cover to open.
- 3. Do not use the camera at depths over 30ft/10m. This may cause failure of the camera's waterproof function.
- 4. Do not use the camera at warranted depths for over 60 minutes.
- 5. The camera will sink if dropped in water. Make sure to attach the strap and slip the strap over your wrist when using the camera in or near water.
- 6. If the camera cannot operate normally or a malfunction has occured while underwater, long press the Power button to turn off the camera. Turn the camera on again. If the problem persists, contact your local retailer or service center.
- 7. If the camera is subjected to an accidental shock that causes the LCD display to blur, turn off the camera and turn it on again. If the problem persists, contact your local retailer or service center.

#### **After Using in Water:**

- 1. After the camera has been used underwater or dropped on sand, use fresh water to clean the camera. Make sure the power is turned off and the battery/memory cover is firmly closed before cleaning.
- 2. The camera should be soaked and rinsed in a bucket of fresh water for a few minutes. Do not soak the camera for too long or pour water over the camera directly from the water faucet.
- 3. Make sure to use only clean, fresh water to rinse the camera. Do not use any cleaning agent. This may cause damage to the camera.

- 4. Use a piece of clean, dry cloth to wipe off remaining water or sand.
- 5. Make sure the camera is completely clean and dry before opening the battery/ memory card cover.
- 6. If you need to change the battery or memory card after using the camera underwater, make sure the camera is completely clean and dry. Open the battery/ memory card cover with the battery compartment facing downward. Wipe off remaining water along the battery/memory card cover to prevent moisture inside.
- 7. If the waterproof seal of the battery/memory card cover has been contacted with sea water, make sure to use fresh water to rinse the camera and wipe it dry to avoid damage or aging.
- 8. When cleaning the camera, make sure all camera parts (except for the waterproof seal) such as battery compartment or USB/AV out terminal is not exposed to water.

#### **Storage and Maintenance**

- 1. Do not use chemicals for cleaning, rust prevention, or repairing. This may cause failure of the camera's waterproof function.
- 2. If the surface of the camera has been damaged (ex. damage on the lens, LCD display, or other cuts or cracks), do not use the camera underwater. Please contact your local retailer or service center for repair.
- 3. Store camera at room temperature in a clean and dry area. Never store camera in a dark, damp area or in direct sunlight.
- 4. Do not expose the camera to direct sunlight for prolonged periods.
- 5. When storing the camera, prevent the battery compartment from a build up of moisture.
- 6. Before storing the camera, remove the battery and memory card and keep in a clean, dry area. Make sure the camera and its accessories are clean and dry before storage.

#### **Other Important Information**

- 1. The waterproof function does not apply to the camera's accessories (ex. battery and memory card).
- 2. If the camera is subjected to substantial shocks, the camera might be damaged or its waterproof function might fail.
- 3. If the camera has been used in underwater. It should be rinsed in fresh water as soon as possible.
- 4. Water, sand or dirt inside the camera may cause failure of the camera.
- 5. Avoid getting sunscreen or suntan oil on the camera as it may cause discoloration of the surface. If any oil gets on the camera, wash it off immediately with warm water.

# CONTENTS

#### **9 INTRODUCTION**

- 9 Overview
- 9 Package Contents
- **10 GETTING TO KNOW YOUR CAMERA**
- 10 Front View
- 10 Rear View
- 11 Button Operation
- 12 LCD Monitor Display

#### **14 GETTING STARTED**

- 14 Preparation
- 15 Charging the Battery
- 16 Initial Settings

#### **18 CAPTURE MODE**

- 18 Capturing Images
- 19 Recording Shots Only When the Smile Happen
- 20 Recording Shots using Face Detection Technology
- 21 Setting the Scene Mode
- 23 Taking Underwater Images

#### **24 VIDEO MODE**

- 24 Recording Video Clips
- 24 Playing Back Video Clips

#### **25 PLAYBACK MODE**

- 25 Playing Back Still Images
- 26 Thumbnail Display
- 26 Removing Red-eye
- 27 Attaching Voice Memos
- 28 DPOF Settings
- 29 Protecting Images
- 30 Deleting Images

#### **31 MENU OPTIONS**

- 31 Capture Menu
- 34 Video Menu
- 35 Playback Menu
- 36 Setup Menu
- **38 TRANSFERRING FILES TO YOUR COMPUTER**
- 38 Downloading Your Files
- **39 USING THE CAMERA AS A PC CAMERA**
- **40 EDITING SOFTWARE INSTALLATION**
- **41 SPECIFICATIONS**
- **42 APPENDIX**
- 42 Possible Number of Shots
- 43 Troubleshooting
- 44 Connecting to a PictBridge Compliant Printer
- 46 Customer care

# **INTRODUCTION**

### **Overview**

Thank you for purchasing this AgfaPhoto digital camera. Please read these operating instructions carefully in order to use the digital camera correctly. Keep the instructions in a safe place after reading so that you can refer to them later.

### **Package Contents**

Carefully unpack your camera and ensure that you have the following items:

#### **Common Product Components:**

- AgfaPhoto OPTIMA 830UW
- User's manual
- Software CD-ROM
- USB cable
- AV cable
- Camera strap
- Camera pouch
- Rechargeable lithium-ion battery
- **Battery charger**
- AC adapter for battery charger

# **GETTING TO KNOW YOUR AGFAPHOTO OPTIMA 830UW**

### **Front View**

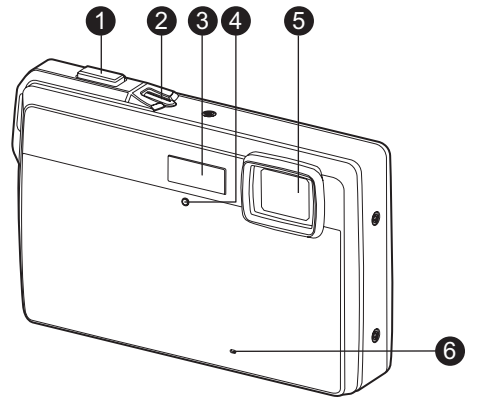

- 1. Shutter button
- 2. Power button
- 3. Flash
- 4. Self-timer LED
- 5. Lens
- 6. Microphone

### **Rear View**

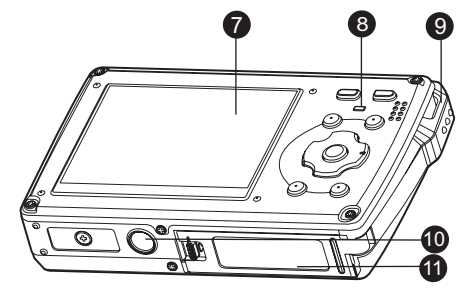

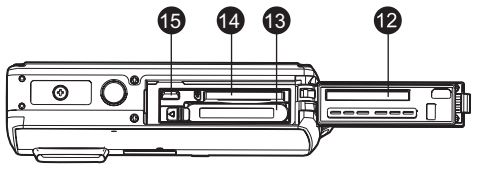

- 7. LCD monitor
- 8. Status LED
- 9. Strap holder
- 10.Tripod socket
- 11. Battery/Memory card cover
- 12.Waterproof seal
- 13.Battery compartment
- 14.Memory card slot
- 15.USB or AV out terminal

# **Button Operation**

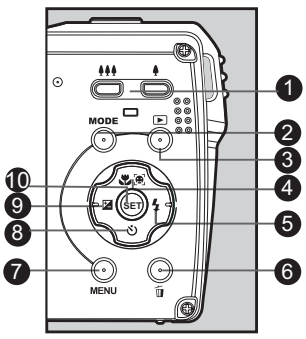

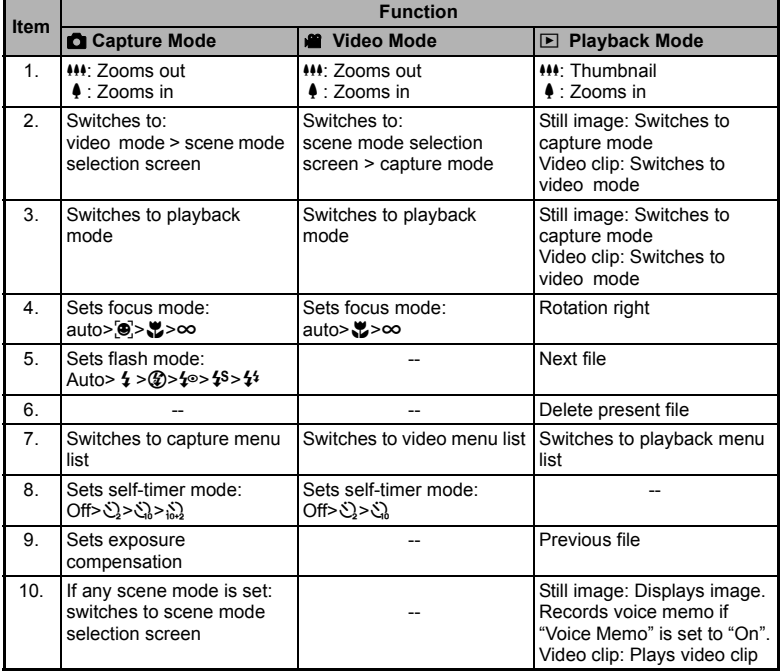

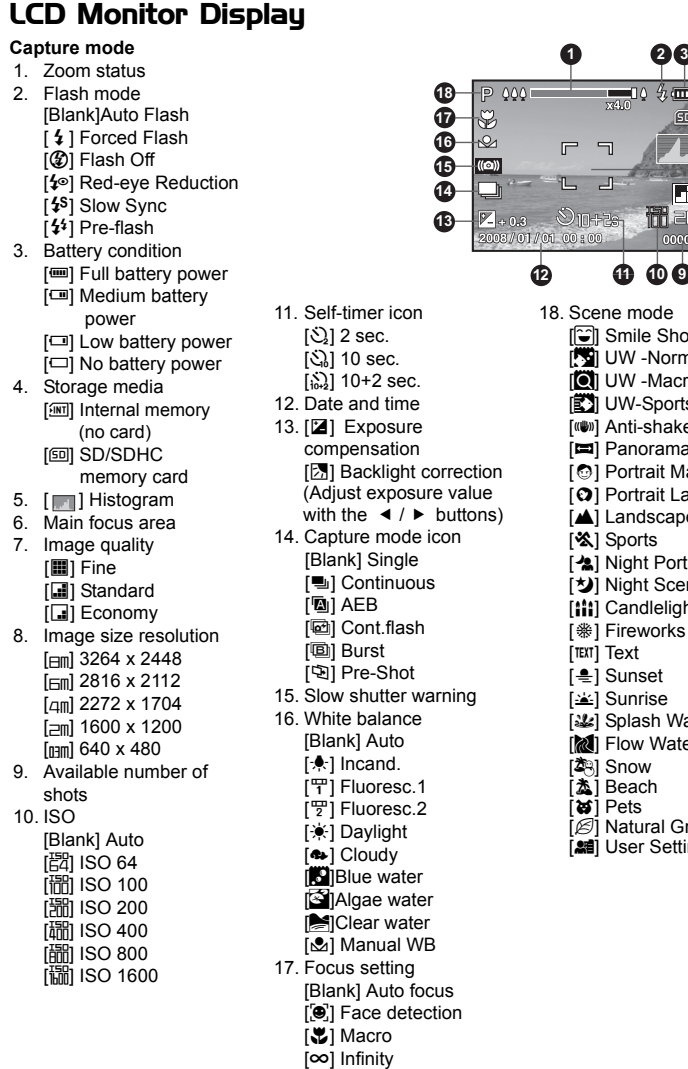

**x4.0**  $\overline{\mathbf{g}}$ ₩. **2008 / 01 / 01 00 : 00 2008 01 00 00001 12 11 10 9** mode mile Shot W -Normal W -Macro W-Sports nti-shake anorama ortrait Man ortrait Lady andscape ports ight Portrait ight Scene andlelight ireworks [M] Text unset unrise plash Water .<br>low Water now each ets etter<br>atural Green

ser Setting

- **Video mode** [ $\frac{20}{3}$ ]
- 1. Zoom status
- 2. Flash mode
- 3. Battery condition
- 4. Storage media
- 5. Main focus area
- 6. Video quality
- 7. Video resolution
- 8. Available recording time/Elapsed time
- 9. Self-timer icon
- 10.Date and time
- 11. Focus setting
- 12.Mode icon

#### **Playback mode [**7**] - Still image playback**

- 1. Voice memo
- 2. Battery condition
- 3. Storage media
- 4. Histogram
- 5. Image quality
- 6. ISO
- 7. Image size resolution
- 8. File number
- 9. Folder number
- 10.Date and time
- 11. Exposure value
- 12.Aperture value
- 13.Shutter speed value
- 14.DPOF icon
- 15.Protect icon
- 16.Mode icon

#### **Playback mode [**7**] - Video playback**

- 1. Video status bar
- 2. Elapsed time
- 3. File number
- 4. Folder number
- 5. Play mode
- 6. Mode icon
- 7. Protect icon
- 8. Total recorded time

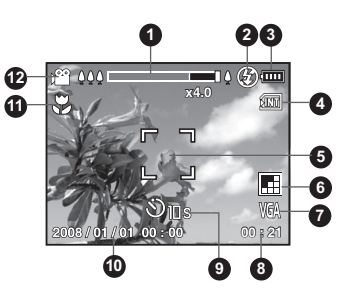

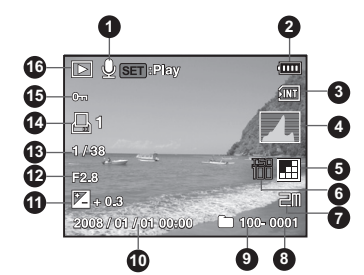

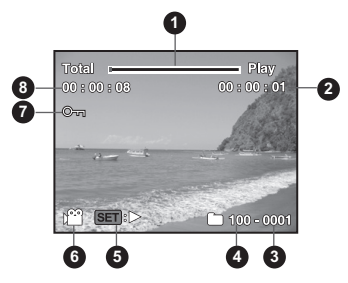

# **GETTING STARTED**

### **Preparation**

1. Attach the camera strap.

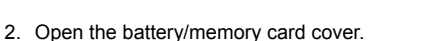

3. Insert the supplied battery with correct orientation as shown.

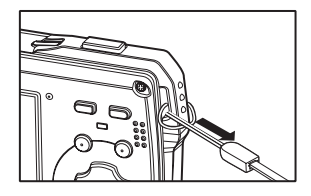

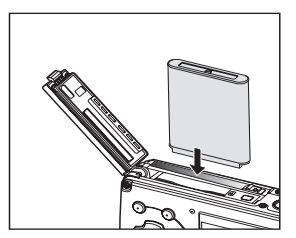

- 4. Insert an SD/SDHC memory card (Optional).
	- The camera has 32MB internal memory (approx. 28MB available for image storage), but you can load an SD/SDHC memory card to expand the camera's memory capacity.
	- $\blacksquare$  Be sure to format the memory card with this camera before its initial usage.
- 5. Close the battery/memory card cover and make sure it is locked securely.

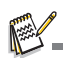

- To prevent valuable data from being accidentally erased from an SD/SDHC memory card, you can slide the write protect tab (on the side of the SD/SDHC memory card) to "LOCK". To save, edit, or erase data on an SD/SDHC memory card,
- 
- you must unlock the card. To prevent damaging of an SD/SDHC memory card, be sure to turn off the power when inserting or removing the SD/SDHC memory card. If inserting or removing the SD/SDHC memory card with the power on, the camera will automatically turn off.

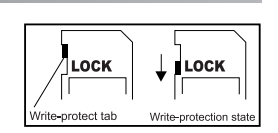

### **Charging the Battery**

Charge the battery fully with the supplied battery charger before use.

- 1. Insert the battery into the battery charger.
- 2. Connect the power cord to the charger and insert the plug into a wall outlet.
	- The status LED on the charger lights red when charging has started and lights green when charging is completed. The LED also lights green if no battery is inserted into the charger.
- **2 1**
- Charging time varies according to the ambient temperature and the status of battery.
- Remove the battery after charging is completed.

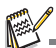

- The battery may feel warm after it has been charged or immediately after being used. This is normal and not a malfunction.
- When using the camera in cold areas, keep the camera and battery warm by holding them inside your outer clothes.

### **Initial Settings**

### **Setting the Date and Time**

The date/time needs to be set if and when:

- $\blacksquare$  The camera is turned on for the first time.
- **The camera is turned on after leaving the camera without the battery for an** extended period of time.

When the date and time information is not displayed on the LCD monitor, follow these steps to set the correct date and time.

- 1. Toggle the **MODE** button to  $\boxed{\bullet}$  or  $\boxed{\bullet}$  1.
- 2. Press the **MENU** button.
- 3. Select [Setup] with the  $\blacktriangleright$  button.
- 4. Select [Date/Time] with the  $\blacktriangle$  /  $\blacktriangledown$  buttons, and press the **SET** button.
- 5. Select the date format with the  $\blacktriangle$  /  $\blacktriangledown$  buttons, and press the **SET** button.
	- Select the item's field with the  $\blacktriangleleft / \blacktriangleright$  buttons and adjust the value for the date and time with the  $\blacktriangle$  /  $\blacktriangledown$  buttons.
	- The time is displayed in 24-hour format.
	- After confirming all settings are correct, press the **SET** button.
- 6. To exit from the [Setup] menu, press the **MENU** button.

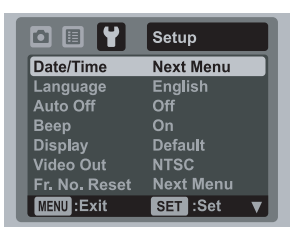

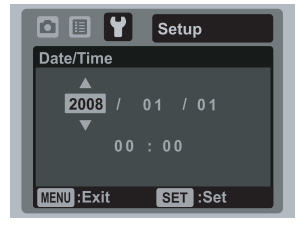

#### **Choosing the Language**

Specify in which language menus and messages are to be displayed on the LCD monitor.

- 1. Toggle the **MODE** button to  $\boxed{\bullet}$  or  $\boxed{\bullet}$ ; or press the [D] button.
- 2. Press the **MENU** button.
- 3. Select [Setup] menu with the  $\blacktriangleright$  button.
- 4. Select [Language] with the  $\blacktriangle$  /  $\blacktriangledown$  buttons and press the **SET** button.
- 5. Select the displayed language with the  $\blacktriangle$  /  $\blacktriangledown$ buttons and press the **SET** button.
	- $\blacksquare$  The setting will be stored.

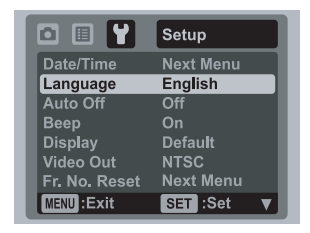

#### **Formatting the Memory Card or Internal Memory**

This utility formats the internal memory (or memory card) and erases all stored images and data.

- 1. Press the [D] button.
- 2. Press the **MENU** button.
- 3. Select [Setup] menu with  $\blacktriangleright$  button.
- 4. Select [Format] with the  $\blacktriangle$  /  $\blacktriangledown$  buttons, then press the **SET** button.
- 5. Select [Execute] with the  $\blacktriangle$  /  $\blacktriangledown$  buttons, and press the **SET** button.
	- To cancel formatting, select [Cancel] and press the **SET** button.

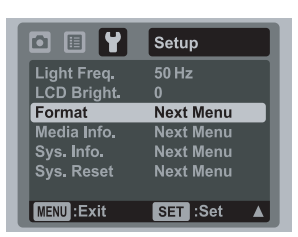

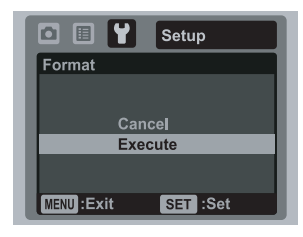

# **CAPTURE MODE**

### **Capturing Images**

Your camera is equipped with a 2.5" full color TFT LCD monitor to help you compose images, playback recorded images/video clips or adjust menu settings.

- 1. Press the power button to turn the power on.
- The status LED lights green and the camera is initiated.
- 2. Toggle the **MODE** button to [**0**].
- 3. Compose your image in the LCD monitor.
	- Pressing the  $\triangleq$  button zooms in on the subject and enlarges the subject on the LCD monitor.
	- Pressing the  $\cdots$  button provides a wider angle image.
- 4. Press the shutter button.
	- **Peressing the shutter button down halfway** automatically focuses and adjusts the exposure, and pressing the shutter button down fully captures the images.
	- The focus area frame turns green when the camera is in focus and the exposure is calculated.
	- When the focus is not suitable, the frame of the focus area turns red.

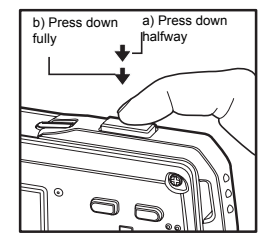

### **Recording Shots Only When the Smile Happen**

With the camera's new "smile detection" function, this camera captures automatically when a smiling face is detected. Ideal for joyful occasions, this ensures that a happy moment is never missed.

- 1. Toggle the **MODE** button until the scene mode selection screen appears.
- 2. Select [Smile Shot] with the  $\blacktriangleleft$  /  $\blacktriangleright$  buttons, and press the **SET** button.
- 3. Compose the image, and press the shutter button down fully.
- 4. Once the camera detects a smile, it will automatically capture 3 images (by default, the flash mode setting is set to  $\mathcal{D}$ ).
	- If the flash mode setting is changed to  $\frac{1}{2}$ , the camera will only capture an image after it detects a smile.
	- When capturing group shots (the number of people is more than 1), the camera will automatically capture the image(s) when it detects two greatest smile faces. The number of shots is depending on the flash mode setting.
	- $\blacksquare$  If the camera could not detect a smile within 5 seconds, the camera will automatically capture an image.
	- **Press the shutter button once again to reactivate** this function.

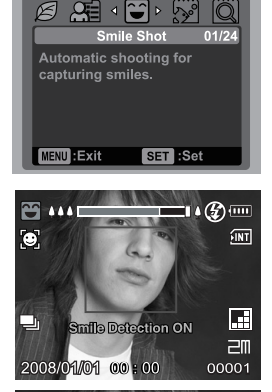

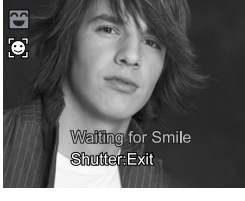

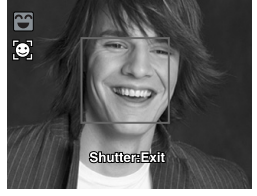

### **Recording Shots using Face Detection Technology**

Face Detection Technology can identify and focus on the human faces in the image. This advanced function simultaneously detects up to 5 human faces regardless of their position in the scene.

**White Frame** 

**Green Frame** 

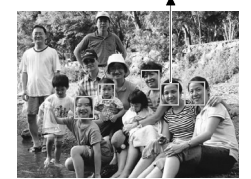

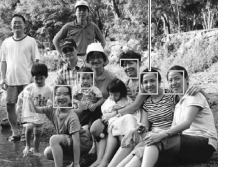

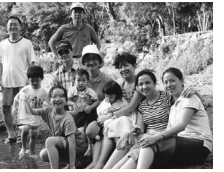

Face detection function is on

**Focus lock** 

Out of focus

- 1. Toggle the **MODE** button to [**0**].
- 2. Toggle the  $\ddot{\mathbf{z}}$   $\ddot{\mathbf{e}}$ , button until  $[\ddot{\mathbf{e}}]$  icon appears on the LCD monitor.
	- The white frame is identified as the "top priority" face (main focus frame), and gray ones around the other faces.
- 3. Press the shutter button halfway down to lock the focus.
	- $\blacksquare$  The main focus frame simultaneously turns green.
	- If the "top priority" face is out of focus, all frames will be disappeared from the screen.
- 4. Press the shutter button down fully to capture your image.

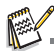

- Subjects that are not suitable with this function:
	- a. A person wearing glasses, sunglasses, or face covered with hat or hair.
	- b. A person turning sideways.

### **Setting the Scene Mode**

By simply selecting one of the following 24 modes, you can capture the image with the most appropriate settings.

- 1. Toggle the **MODE** button until the scene mode selection screen appears.
- 2. Select the desired scene mode with the  $\blacktriangleleft$  /  $\blacktriangleright$ buttons, and press the **SET** button.
- 3. Compose the image and press the shutter button.

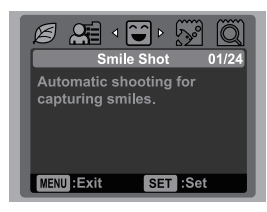

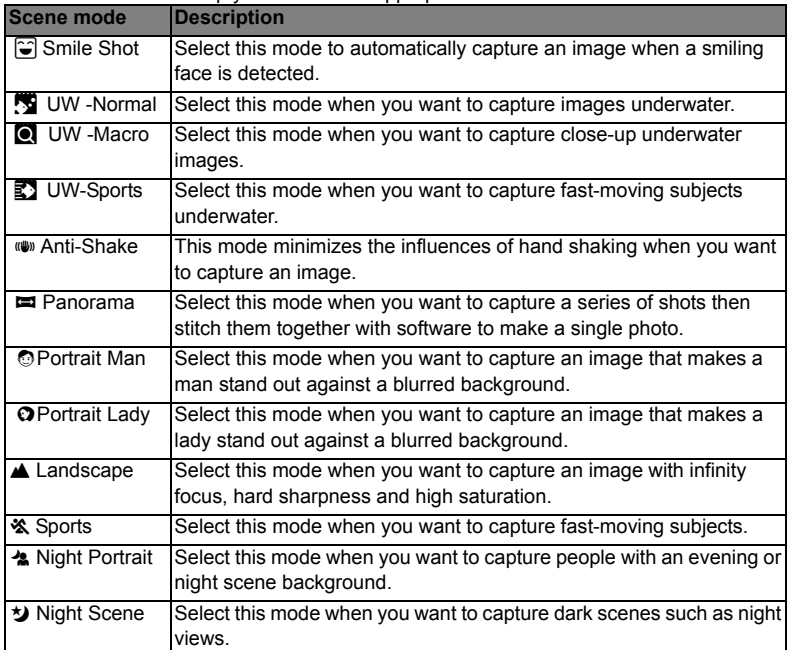

The table below will help you choose the appropriate scene mode:

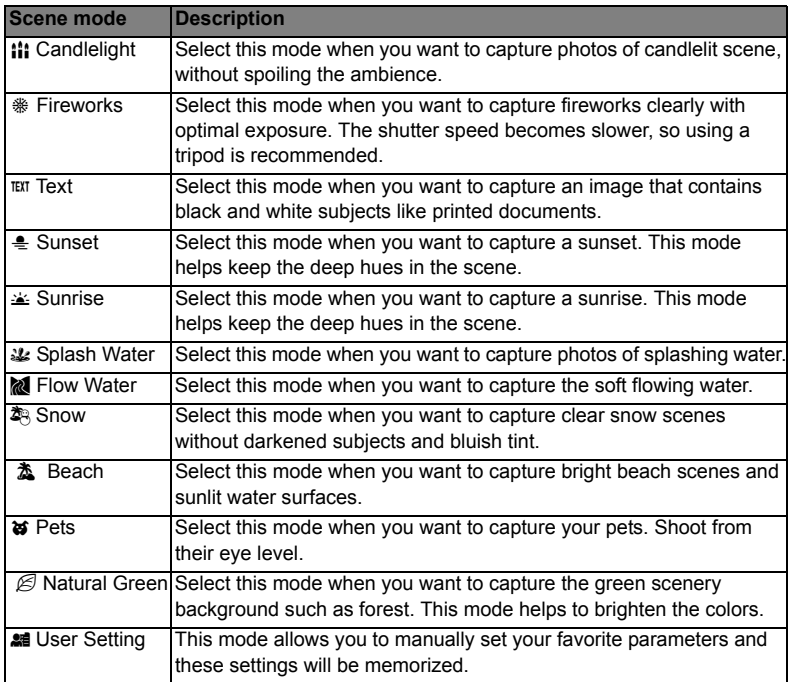

### **Taking Underwater Images**

Choose one of the underwater scene modes available in this camera by following the steps in "Setting the Scene Mode**"**. Before using the camera underwater, make sure to read and understand the information in "Important Information on Underwater Instructions".

Taking underwater pictures is much different from taking land pictures. Here are the most important tips to taking great pictures underwater:

#### **1. Crystal Clear water.**

Crystal clear water is essential for good underwater pictures. Floating particles like algae, and silt cause low visibility. Avoid stirring up the sandy bottom with your fins. These floating particles cause small spots to appear in your picture, known as "backscatter". Always remember to limit your shooting distance to 1/10 of the water visibility. For example, if the visibility is 60 feet (18 m), you should keep your shooting distance to within 6 feet (1.8m); in 30 feet (9m) visibility you should be no further than 3 feet (90 cm) away from your subject.

#### **2. Stay within the ideal shooting distance of 2 to 6 feet.**

The ideal shooting distance is between 2 to 6 feet (0.6 to 1.8 meters). This distance will result in detailed, colorful pictures. Remember that light does not travel very far underwater, so the closer you are to your subject, the more colorful the pictures will be.

#### **3. Move calmly and control your buoyancy before taking a picture.**

It is very hard to take good pictures when you are moving. Look around for great picture opportunities. First position yourself at the best angle, and neutralize your buoyancy. Second, use the LCD monitor to perfectly frame your subject, check your shooting distance and keep the camera steady. Third, be calm and patient: Sometimes you have to wait a while so the fish that were frightened away come back. Don't chase the fish, let the fish come to you. *Always be in control of your buoyancy before taking pictures and observe all safe-diving rules.*

#### **4. Take many pictures of the same subject - If you don't like it, delete it - later.**

One of the great advantages of digital cameras is that you can review and delete pictures later, so take several pictures of the same subject.

#### **5. Evaluate picture for proper exposure and adjust exposure compensation as needed.**

# **VIDEO MODE**

### **Recording Video Clips**

This mode allows you to record video clips at a resolution of VGA 640 x 480 / QVGA 320 x 240 pixels.

- 1. Toggle the **MODE** button to [ $\cong$ ].
- 2. Compose the image.
- 3. Press the shutter button.
	- The recording of the video clip will start.
	- **Pressing the shutter button one more time will** end the recording of the video clip.
	- $\blacksquare$  The recording time depends on the storage size and the subject of the image to be recorded.
	- The zoom function cannot be used during video recording.

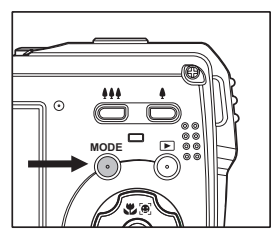

- When recording a video clip, the flash and "10+2 sec." self-timer function cannot be used.
- If the write speed of your SD/SDHC memory card is not fast enough for recording video clips in the currently selected quality, the video recording will stop. In this case, select a video quality lower than the current one.

### **Playing Back Video Clips**

You can play back recorded video clips on the camera.

- 1. Press the [D] button.
	- $\blacksquare$  The last image appears on the screen.
- 2. Select the desired video clip with the  $\blacktriangleleft$  /  $\blacktriangleright$  buttons.
- 3. Press the **SET** button.
	- A press of the  $\blacktriangleright$  /  $\blacktriangleleft$  buttons during playback allows fast forward play / fast reverse play.
	- $\blacksquare$  To stop video playback, press the  $\blacktriangledown$  button. This stops playback and returns to the start of the video clip.
	- To pause video playback, press the **SET** button. This pauses video playback. To cancel pause, press the **SET** button again.

- Video clips cannot be displayed rotated or enlarged.
- Windows Media Player or QuickTime Player is recommended to play back the video clip on your computer.
- QuickTime Player is a free media player available at www.apple.com; and compatible with Mac and Windows computers.
- For more information about the operation of the media player, refer to its respective help documentation.

# **PLAYBACK MODE**

### **Playing Back Still Images**

You can play back the still images on the LCD monitor.

- 1. Press the [D] button.
	- The last image appears on the screen.
- 2. The images can be displayed in forward or reverse sequence with the  $\blacktriangleleft$  /  $\blacktriangleright$  buttons.
	- $\blacksquare$  To view the previous image, press the  $\blacktriangleleft$ button.
	- $\blacksquare$  To view the next image, press the  $\blacktriangleright$  button.
	- **Pressing the**  $\blacktriangle$  **button during image** playback will result in a 90-degree clockwise rotation display.
	- Pressing the  $\triangle$  button enlarges the image.
	- To return to normal magnification, press the > or **SET** button.

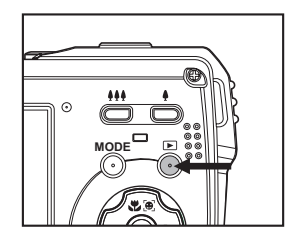

An  $\left[\right.\blacksquare\right]$  icon is displayed with the video data. Video clips cannot be rotated. An  $\left[\bigotimes$  icon is displayed with images which have an audio memo recorded.

### **Thumbnail Display**

This function allows you to view thumbnail images on the LCD monitor at the same time, which can let you quickly search for the image that you want.

- 1. Press the [D] button.
	- The last image appears on the screen.
- 2. Press the  $\frac{1}{2}$  button.
	- The images are displayed in the thumbnail display.
	- Use the  $\triangle$  /  $\blacktriangledown$  buttons to select the file to be displayed.
	- Use the  $\blacktriangleleft / \blacktriangleright$  buttons to go to previous or next page.
- 3. Press the  $\triangle$  or **SET** button to exit from thumbnail display.

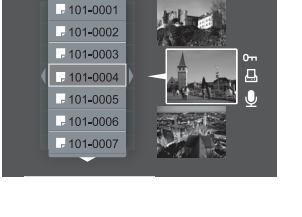

### **Removing Red-eye**

You can use this function to remove the red-eye effect after an image is taken.

- 1. Press the [D] button.
- 2. Select the image that you want to edit with the  $\triangleleft$  $/$   $\blacktriangleright$  buttons.
- 3. Press the **MENU** button.
- 4. Select [Fix Red Eyes] with the  $\blacktriangle$  /  $\blacktriangledown$  buttons, and press the **SET** button.
- 5. Select [Execute] with the  $\blacktriangle$  /  $\blacktriangledown$  buttons, and press the **SET** button.
- 6. View the changes on the corrected image.
- 7. To save your corrected image, select [Confirm] with the  $\triangle$  /  $\triangledown$  buttons, and press the **SET** button.
	- When this process ends, this replaces the original image with the corrected image.

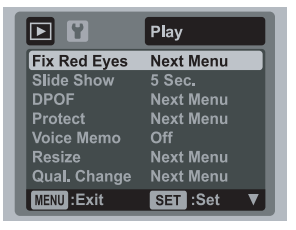

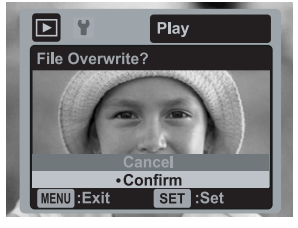

### **Attaching Voice Memos**

A maximum of 30 seconds of audio can be recorded as a memo for captured still images. The voice memo can be recorded only once.

- 1. Press the [D] button.
	- The last image appears on the screen.
- 2. Select the image to which you want to attach the voice memo with the  $\blacktriangleleft$  /  $\blacktriangleright$ buttons.
- 3. Press the **MENU** button.
- 4. Select [Voice Memo] with the ▲ / v buttons, and press the **SET** button.
- 5. Select IOn1 with the ▲ / ▼ buttons, and press the **SET** button.
- 6. Press the **MENU** button to exit from the menu.
- 7. Press the **SET** button.
	- [VOICE RECORDING] is displayed on the screen and recording starts.
- 8. To stop recording a voice memo as it is being recorded, press the **SET** button again.
	- $\blacksquare$  [VOICE RECORD END] will be displayed and the recording will end. An [ $\spadesuit$ ] icon is displayed with images that have been recorded with a voice memo.

#### **Playing back voice memo**

A press of the **SET** button displays IVOICE PLAYBACK] and plays back the voice memo.

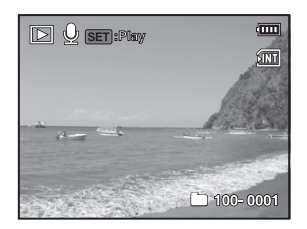

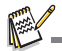

Voice memo is only available for still images.

### **DPOF Settings**

DPOF is the abbreviation for Digital Print Order Format, which allows you to embed printing information on your memory card. You can select the images to be printed and how many prints to make with the DPOF menu in the camera and insert the memory card to the card compatible printer. When the printer starts printing, it will read the embedded information on the memory card and print the specified images.

- 1. Press the [D] button.
- 2. Select the image that you want to set DPOF with the  $\blacktriangleleft$  /  $\blacktriangleright$  buttons.
- 3. Press the **MENU** button.
- 4. Select [DPOF] with the  $\blacktriangle$  /  $\blacktriangledown$  buttons, and press the **SET** button.
	- The DPOF setting screen is displayed.
- 5. Select [Single] or [All] with the  $\blacktriangle$  /  $\blacktriangledown$  buttons, and press the **SET** button.
	- [Single]: Sets DPOF for each individual image.
	- [All]: Sets DPOF for all images at once.
- 6. Select [Print Num] with the  $\blacktriangle$  /  $\blacktriangledown$  buttons, and press the **SET** button.
	- This displays the number of prints setting screen.
- 7. Set the number of prints with the  $\blacktriangle$  /  $\blacktriangledown$  buttons, and press the **SET** button.
	- $\blacksquare$  You can set up to 9 prints for each image.
- 8. Select [Date Print] with the  $\blacktriangle$  /  $\blacktriangledown$  buttons, and press the **SET** button.
	- The date setting screen appears.
- 9. Select date to [On] or [Off] with the  $\blacktriangle$  /  $\blacktriangledown$  buttons, and press the **SET** button.
	- [On]: The date of the image will also be printed.
	- **[Off]:** The date of the image will not be printed.
- 10. Select [Print] with the  $\blacktriangle$  /  $\blacktriangledown$  buttons, and press the **SET** button.
- 11. Select [Execute] with the  $\blacktriangle$  /  $\blacktriangledown$  buttons, and press the **SET** button.
	- This creates a file containing the DPOF information. and when the operation is finished, the screen returns to the playback mode.
	- The DPOF icon  $[\,\triangleq\,]$  is displayed on each image that has set up DPOF settings.

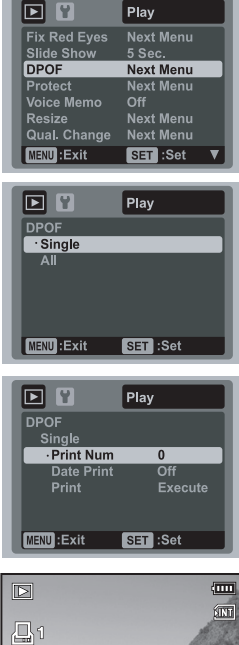

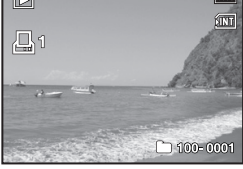

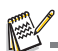

 The date that is printed on the image is the date set on the camera. To print the correct date on the image, set the date on the camera before you capture the image. Refer to section in this manual titled "Setting the Date and Time" for further details.

### **Protecting Images**

Set the data to read-only to prevent images from being erased by mistake.

- 1. Press the [D] button.
- 2. Select the image that you want to protect with the  $\blacktriangleleft$  /  $\blacktriangleright$  buttons.
- 3. Press the **MENU** button.
- 4. Select [Protect] with the  $\blacktriangle$  /  $\blacktriangledown$  buttons, and press the **SET** button.
- 5. Select [Single] or [All] with the  $\blacktriangle$  /  $\blacktriangledown$  buttons, and press the **SET** button.
- 6. Select [Set] with the  $\blacktriangle$  /  $\blacktriangledown$  buttons, and press the **SET** button.
	- Protection is applied to the image and the camera returns to the playback mode.
	- $\blacksquare$  The protect icon  $\lceil \cdot m \rceil$  is displayed with protected images. When [All] has been selected,  $[\infty]$  is displayed with all the images.

#### **Canceling the Protection**

To cancel protection for only one image, display the image on which you want to remove the image protection.

- 1. Select [Protect] with the  $\blacktriangle$  /  $\blacktriangledown$  buttons from the playback menu, and press the **SET** button.
- 2. Select [Single] or [All] with the  $\blacktriangle$  /  $\blacktriangledown$  buttons, and press the **SET** button.
- 3. Select [Cancel Protect] with the  $\blacktriangle$  /  $\blacktriangledown$  buttons, and press the **SET** button.
	- The removal of image protection is executed and the camera returns to the playback mode.

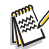

 Formatting an SD/SDHC memory card overrides protection, and erases all images regardless of their protected status.

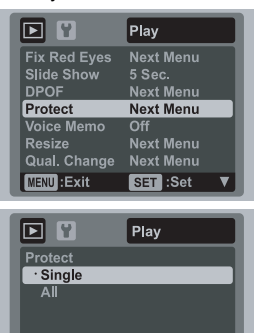

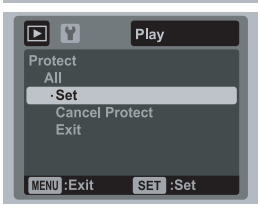

SET :Set

MENU: Exit

### **Deleting Images**

#### **Deleting single image / Deleting all images**

- 1. Press the [D] button.
- 2. Select the image you want to delete with the  $\blacktriangleleft$  /  $\blacktriangleright$ buttons.
- 3. Press the F button.
- 4. Select [Single] or [All] with the  $\blacktriangle$  /  $\blacktriangledown$  buttons, and press the **SET** button.
	- **[Single]: Deletes the selected image or the last** image.
	- $\blacksquare$  [All]: Deletes all of the images except for the protected images.
- 5. Select [Execute] with the  $\blacktriangle$  /  $\blacktriangledown$  buttons, and press the **SET** button.
	- To not delete, select [Cancel], and press the **SET** button.

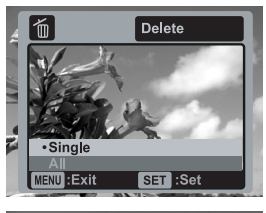

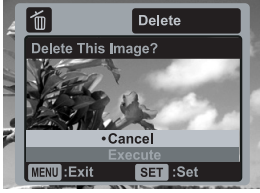

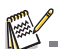

 Deleting an image will not affect sequential image numbering. For example, if you delete image number 240, the next captured image will be numbered 241 even though 240 no longer exists. In other words, an image-number is retired when an image is deleted and will not be reused or reassigned to another subsequently captured image.

## **MENU OPTIONS Capture Menu**

This menu is for the basic settings to be used when capturing still images.

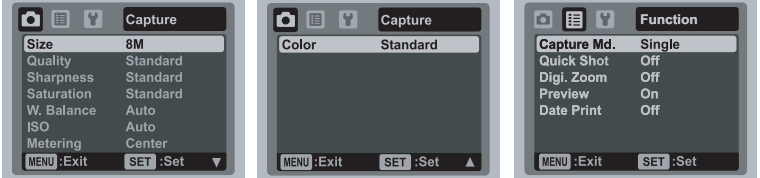

- 1. Toggle the **MODE** button to [**0**].
- 2. Press the **MENU** button, and select the [Capture] / [Function] menu with the  $\blacktriangleleft$  /  $\blacktriangleright$ buttons.
- 3. Select the desired option item with the  $\blacktriangle$  /  $\blacktriangledown$  buttons, and press the **SET** button to enter its respective menu.
- 4. Select the desired setting with the  $\blacktriangle$  /  $\blacktriangledown$  buttons, and press the **SET** button.
- 5. To exit from the menu, press the **MENU** button.

#### **Size**

This sets the size of the image that will be captured.

- $*$  [ $\mu$ m] 3264 x 2448
- $*$  [ $\text{cm}$ ] 2816 x 2112
- $*$  [4m] 2272 x 1704
- $*$  [ $\equiv$ m] 1600 x 1200
- $*$  [ $m$ ] 640 x 480

#### **Quality**

This sets the quality (compression) at which the image is captured.

- $*$  [ $\blacksquare$ ] Fine
- $*$  [ $\blacksquare$ ] Standard
- $*$  [ $\Box$ ] Economy

#### **Sharpness**

This sets the sharpness of the image that will be captured. \* Hard / Standard / Soft

#### **Saturation**

This sets the saturation of the image that will be captured.

\* High / Standard / Low

#### **W. Balance**

This sets the white balance for a variety of lighting conditions and permits images to be captured that approach the conditions that are seen by the human eye. \* [Blank] Auto

- $*$  [ $\clubsuit$ ] Incand.
- $*$   $F$ ] Fluoresc.1
- $*$   $\overline{F}$ ] Fluoresc.2
- 
- \* [%] Daylight  $*$  [ $\bullet$ ] Cloudy
- 
- \* [**K]** Blue water
- $*$  [S] Algae water
- \* [<sup>24]</sup> Clear water
- $*$  [ $\Omega$ ] Manual WB

#### **ISO**

This sets the sensitivity for capturing images. When the sensitivity is raised (and the ISO figure is increased), photography will become possible even in dark locations, but the more pixelated (grainier) the image will appear.

- \* [Blank] Auto
- \* [潤] ISO 64
- \* [ iii ISO 100
- \* [聞] ISO 200
- \* [ iii ISO 400
- \* [0] ISO 800
- \* [iii] ISO 1600

#### **Metering**

This sets the metering method for calculating the exposure.

- \* Center: Averages the light metered from the entire frame, but gives greater weight to the subject matter at the center.
- \* Spot: A very small portion of the center of the screen is measured to calculate the correct exposure.
- \* Average: The entire area of the screen is measured, and the exposure is calculated.

#### **Color**

This sets the color of the image that will be captured.

\* Standard / Vivid / Sepia / B&W / Blue / Red / Green / Yellow / Purple

#### **Capture Md.**

This sets the recording method at the time of capturing images.

\* [Blank] Single: Captures one image at a time.

- \* [ $\blacksquare$ ] Continuous: Permits continuous capture of up to 3 images.
- \* [ $\blacksquare$ ] AEB: Permits 3 consecutive images in the order of standard exposure, underexposure and overexposure compensation.
- \* [ $\blacksquare$ ] Cont.flash: Permits continuous capture of up to 3 images with flash.
- \* [ **h** ] Burst: Permits continuous photography while pressing holding the shutter button. As long as you hold the shutter button pressed, images are captured until the memory capacity is exhausted.
- \* [  $\boxdot$  ] Pre-Shot: Lets you capture the background first, then have someone to capture you in front of it.

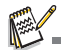

 In [Continuous], [AEB], [Cont.flash], [Burst], and [Pre-Shot] capture mode, the [Voice Memo] is automatically fixed at [Off].

#### **Quick Shot**

If this function is set to "On", the camera takes a quick shot without focusing.

\* On / Off

#### **Digi. Zoom**

This sets whether or not to use digital zoom at the time of photography. \* On / Off

#### **Preview**

This sets whether or not to display the captured image on the screen immediately after the image is captured. \* On / Off

#### **Date Print**

The date of recording can be printed directly on the still images. This function must be activated before the image is captured. \* On / Off

### **Video Menu**

This menu is for the basic settings to be used when recording video clips.

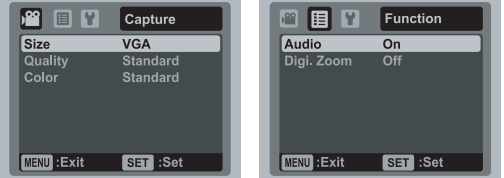

- 1. Toggle the **MODE** button to [ $\frac{32}{2}$ ].
- 2. Press the **MENU** button, and select the [Capture] / [Function] menu with the  $\blacktriangleleft$  /  $\blacktriangleright$ buttons.
- 3. Select the desired option item with the  $\blacktriangle$  /  $\blacktriangledown$  buttons, and press the **SET** button to enter its respective menu.
- 4. Select the desired setting with the  $\blacktriangle$  /  $\blacktriangledown$  buttons, and press the **SET** button.
- 5. To exit from the menu, press the **MENU** button.

#### **Size**

This sets the size of the video clip that will be captured.

 $*$  [  $v$  GA ] 640  $\times$  480

 $*$   $\frac{1}{1}$   $\frac{1}{1}$  320 x 240

#### **Quality**

This sets the quality (compression) at which the video clip is captured.

- $*$  [ $\blacksquare$ ] Fine
- $*$  [ $\blacksquare$ ] Standard

#### **Color**

This sets the color of the video clip that will be captured.

\* Standard / Vivid / Sepia / B&W / Blue / Red / Green / Yellow / Purple

#### **Audio**

This sets whether or not to record audio at the time of video recording.

\* On / Off

#### **Digi. Zoom**

Refer to section in this manual titled "Digi. Zoom" in Capture Menu for further details.

### **Playback Menu**

In the  $[**D**]$  mode, choose which settings are to be used for playback.

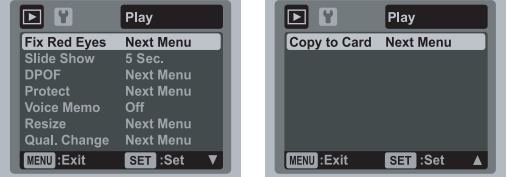

- 1. Press the [D] button.
- 2. Press the **MENU** button.
- 3. Select the desired option item with the  $\blacktriangle$  /  $\blacktriangledown$  buttons, and press the **SET** button to enter its respective menu.
- 4. Select the desired setting with the  $\blacktriangle$  /  $\blacktriangledown$  buttons, and press the **SET** button.
- 5. To exit from the menu, press the **MENU** button.

#### **Fix Red Eyes**

Refer to section in this manual titled "Removing Red-eye" for further details.

#### **Slide Show**

This function enables you to playback your still images automatically in order one image at a time.

\* 3 Sec. / 5 Sec. / 10 Sec.

#### **DPOF**

Refer to section in this manual titled "DPOF Settings" for further details.

#### **Protect**

Refer to section in this manual titled "Protecting Images" for further details.

#### **Voice Memo**

Refer to section in this manual titled "Attaching Voice Memos" for further details.

#### **Resize**

Resizes a previously saved image. Resizing replaces the original image with the changed image. It is only possible to resize to a smaller size.

#### **Qual. Change**

Changes the quality (compression) of a recorded image. Compresses images down to half of their size or less, overwrites old size images with newly compressed images. It is only possible to reduce the image quality/size, never to increase it.

#### **Copy to Card**

Allows you to copy your files from the camera's internal memory to an SD/SDHC memory card. Of course, you can only do this if you have a memory card installed and some files in internal memory.

\* Cancel / Execute

### **Setup Menu**

Set your camera's operating environment.

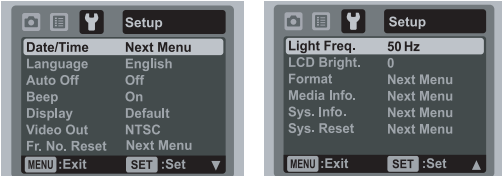

- 1. Toggle the **MODE** button to  $\left[\bigcirc \right]$  or  $\left[\circ \right]$ ; or press the  $\left[\bigcirc \right]$  button.
- 2. Press the **MENU** button, and select the [Setup] menu with the  $\triangleright$  button.
- 3. Select the desired option item with the  $\blacktriangle$  /  $\blacktriangledown$  buttons, and press the **SET** button to enter its respective menu.
- 4. Select the desired setting with the  $\blacktriangle$  /  $\blacktriangledown$  buttons, and press the **SET** button.
- 5. To exit from the menu, press the **MENU** button.

#### **Date/Time**

Refer to section in this manual titled "Setting the Date and Time" for further details.

#### **Language**

Refer to section in this manual titled "Choosing the Language" for further details.

#### **Auto Off**

If no operation is performed for a specific period of time, the power to the camera is automatically turned off. This feature is useful for reducing battery usage. \* 1 Min. / 2 Min. / 3 Min. / Off

#### **Beep**

This sets whether or not to mute the camera sound each time you press the camera's buttons. \* On / Off

#### **Display**

This sets the image information display state.

#### \* Default / All / Off

#### **Video Out**

This sets your camera to match the system of the equipment that you are going to connect to the camera. \* PAL / NTSC

#### **Fr. No. Reset**

This creates a new folder. The captured images are recorded to the newly created folder from number 0001.

\* Cancel / Execute

#### **Light Freq.**

This camera supports different lighting frequencies: 50 Hz and 60 Hz. When photographing under fluorescent lighting, select the correct frequency setting depending in your local area's voltage. This function is only effective if you set the White Balance to Fluorescent setting.

\* 50 Hz / 60 Hz

#### **LCD Bright.**

Select a brightness level for the LCD monitor.

The LCD becomes brighter with the  $\blacktriangle$  button and darker with the  $\blacktriangledown$  button. The adjustment range is from -5 to 5.

#### **Format**

Refer to section in this manual titled "Formatting the Memory Card or Internal Memory" for further details.

#### **Media Info.**

This displays the free capacity of the internal memory or the memory card.

#### **Sys. Info.**

This displays the firmware version of the camera.

#### **Sys. Reset**

This returns all basic settings to the camera's default settings. The time setting will not be reset.

\* Cancel / Execute

# **TRANSFERRING FILES TO YOUR COMPUTER**

#### **System Requirement**

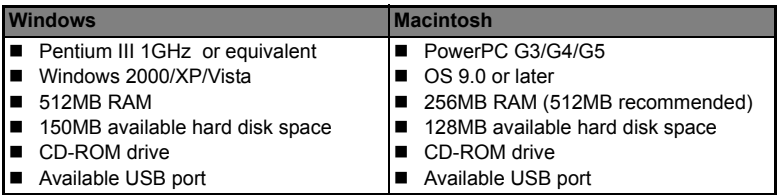

### **Downloading Your Files**

- 1. Connect one end of the USB cable to an available USB port on your computer.
- 2. Connect the other end of the USB cable to the USB terminal on the camera.
- 3. Turn on your camera.
- 4. Select [PC] using the  $\blacktriangle$  /  $\blacktriangledown$  buttons and press the **SET** button.
- 5. From the Windows desktop, double click on "My Computer".
- 6. Look for a new "removable disk" icon.
	- This "removable disk" is actually the memory (or memory card) in your camera. Typically, the camera will be assigned drive letter "e" or higher.
- 7. Double click on the removable disk and locate the DCIM folder.
- 8. Double click on the DCIM folder to open it to find more folders.
	- Your recorded images and video clips will be inside these folders.
- 9. Copy & Paste or Drag-N-Drop image and video files to a folder on your computer.

**Mac users:** Double-click the "untitled" or "unlabeled" disk drive icon on your desktop. iPhoto may automatically launch.

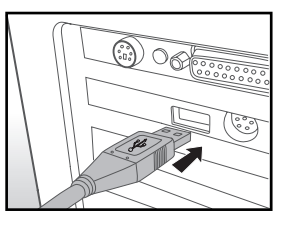

# **USING THE CAMERA AS A PC CAMERA**

Your camera can act as a PC camera, which allows you to videoconference with business associates, or have a real-time conversation with friends or family. To use the camera for videoconferencing, your computer system must include the items as below:

- Microphone
- Sound card
- Speakers or headphones
- Network or Internet connection
- 1. After installing the PC camera driver (included on the CD-ROM) in your Windows operating system, restart your computer.
- 2. Connect one end of the USB cable to the USB terminal of the camera.
- 3. Connect the other end of the USB cable to an available USB port on your computer.
- 4. Turn on your camera.
- 5. Select [PC Camera] with the  $\blacktriangle$  /  $\blacktriangledown$  buttons and press the **SET** button.
- 6. Position the camera steadily on top of your computer monitor or use a tripod.
- 7. Launch the videoconferencing application software.
	- Simply follow the instructions in the application software to start your camera.

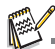

- This function is not supported by Mac.
- You are recommended to use Windows NetMeeting (Windows Meeting Space on Windows Vista) as a videoconferencing application software.
- The video resolution for videoconferencing applications is generally 320 x 240.
- For more information about the operation of videoconference application software, refer to its respective help documentation.

# **EDITING SOFTWARE INSTALLATION**

There are 3 types of software that are included on the CD-ROM:

**ArcSoft MediaImpression™** - manages your media for you, and gives you tons of fun and exciting ways to create and share projects featuring your photo, video, and music files. Create your own movies or photo slide shows, complete with soundtrack; edit, enhance, and add fun creative effects to your photos; and share your files easily through simple email attachments or popular photo printing and video sharing websites.

**Print Creations** - brings you a family of fun and easy print-project software that brings out the creativity in you. You can personalize the designs with your own digital pictures and text based on professionally designed templates and layouts. Projects can be printed at home or saved as image files for sharing with family and friends by email or the web.

**Arcsoft Panorama Maker® 4.0** - Like magic, ArcSoft Panorama Maker 4 turns any series of overlapping photos into a gorgeous panoramic image in just seconds. The program does most of the work for you by automatically selecting an entire group of pictures with one click, automatically organizing the photos into the proper order, then seamlessly stitching the photos into a panoramic masterpiece that you can print, share or post to the web. Create horizontal, vertical and 360° panorama pictures all within this one amazing program.

To install software:

- 1. Insert the CD-ROM that came with the camera into your CD-ROM drive. The welcome screen appears.
- 2. Click the respective software name. Follow the on-screen instructions to complete the installation.

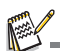

- For more information about the operation of the software, refer to its respective help documentation.
- For Windows 2000/XP/Vista users, please make sure to install and use the software in "Administrator" mode.
- The software is not supported by Mac.

# **SPECIFICATIONS**

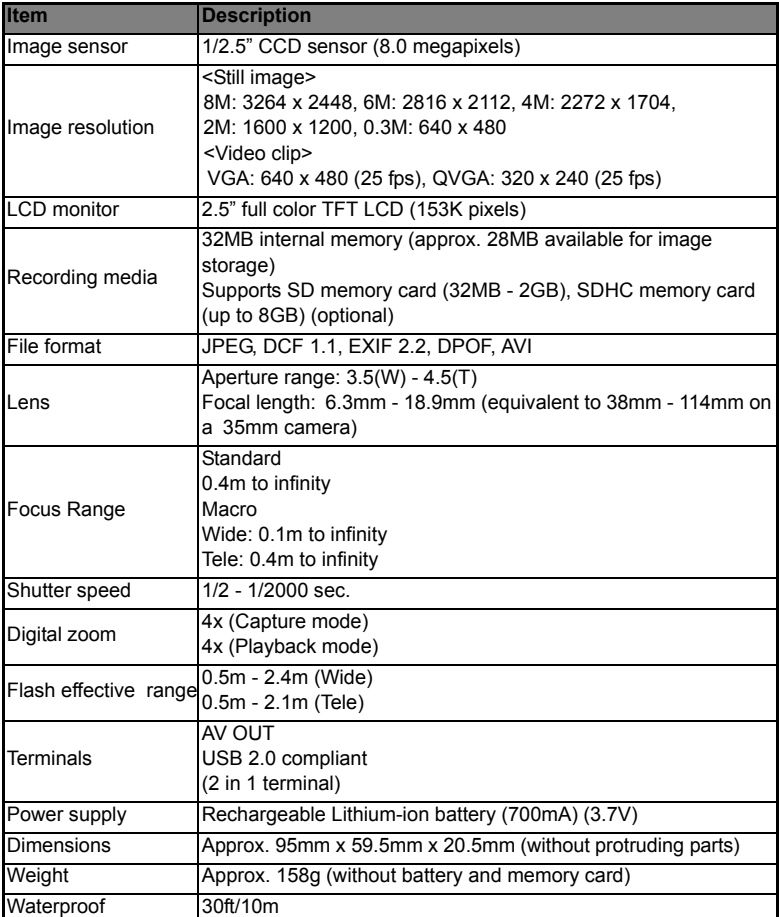

\* Design and specifications are subject to change without notice.

# **APPENDIX**

### **Possible Number of Shots**

#### **Possible number of shots (still image)**

The table shows the approximate shots that you can capture at each setting based on the capacity of the internal memory and the SD/SDHC memory card.

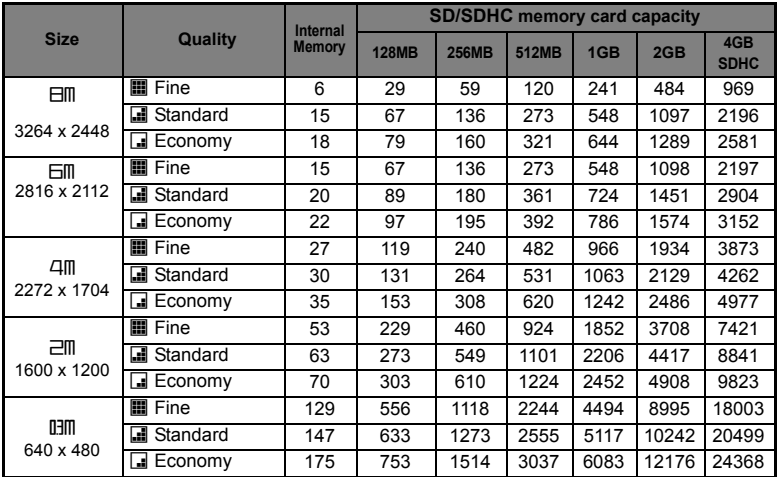

### **Possible recording time / sec (video clip)**

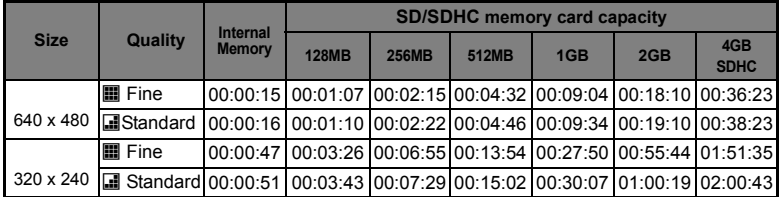

\* We recommend a memory card of at least 10MB/Sec write speed to prevent auto stop or unexpected results. If you experience an error using a slower SD/SDHC memory card, you can set your camera's video recording to QVGA (320 x 240) and standard quality.

### **Troubleshooting**

Refer to the symptoms and solutions listed below before sending the camera for repairs. If the problem persists, contact your local reseller or service center.

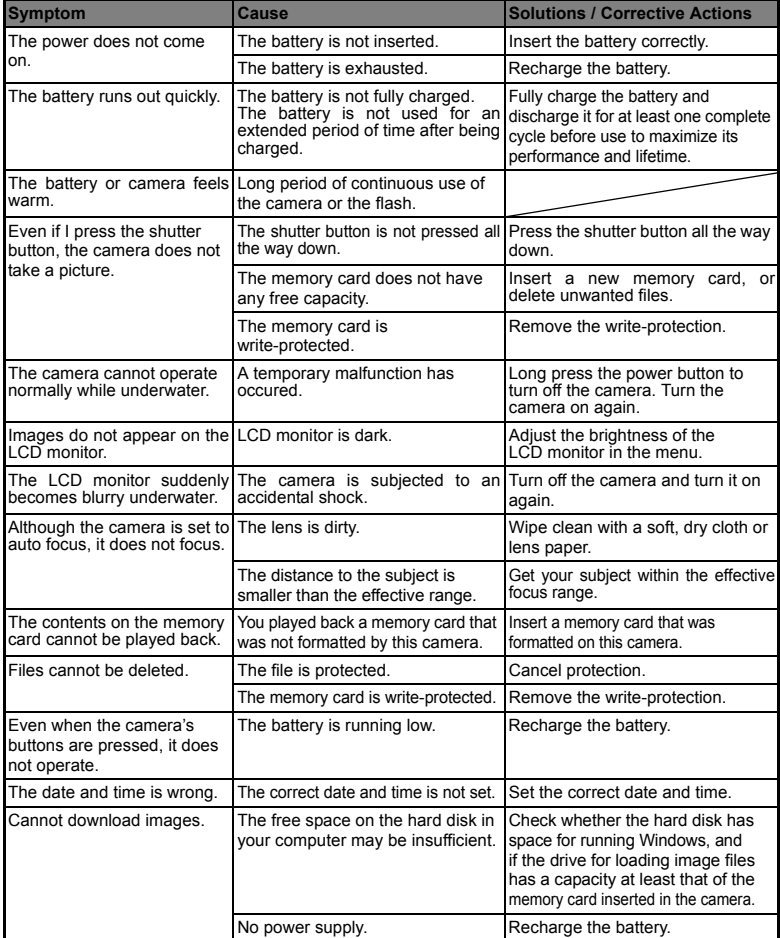

### **Connecting to a PictBridge Compliant Printer**

**Read this section if the model you purchased is included with the PictBridge functions.**

If a printer that supports PictBridge is available, images can be printed by connecting the digital still camera directly to the PictBridge-compatible printer without using a computer.

#### **Connecting the camera to the printer**

- 1. Connect one end of the USB cable to your camera.
- 2. Connect the other end of the USB cable to the USB port on the printer.
- 3. Turn on your camera.
- 4. The [USB] screen is displayed. Select [PictBridge] with the  $\blacktriangle$  /  $\blacktriangledown$  buttons, and press the **SET** button.

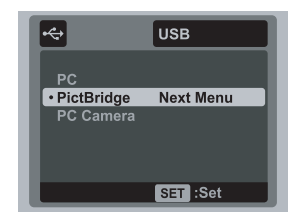

#### **Printing images**

When the camera is properly connected to a PictBridge compliant printer, the PictBridge menu is displayed on the monitor.

- 1. Select the item you want to configure with the  $\triangle$ 
	- / d buttons, and press the **SET** button.
	- [Images]: Select whether you want to print specific image or all images. You may also select printing number for specific image.
	- **Dear** [Date Print]: According to the printer type, select whether you want to print the image with date imprint or not.
	- **Paper Size]: Select the desired paper size** according to the printer type.

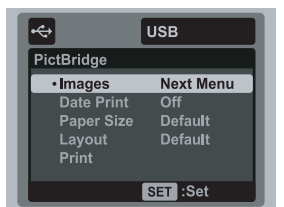

- [Layout]: Select the desired printing layout according to the printer type.
- **F** [Print]: After all settings are configured, select this item to start printing.
- 2. If you select [Images] in the previous step, the figure shown on the right hand side will appear. Select [Single], [All] or [DPOF] with the  $\blacktriangle$  /  $\blacktriangledown$ buttons, and press the **SET** button.
	- [Single]: Select to print one specific image.
	- [All]: Select to print all images.
	- **Depart 1** [DPOF]: Select to print images with DPOF settings.
	- [Exit]: Exit from Images option.

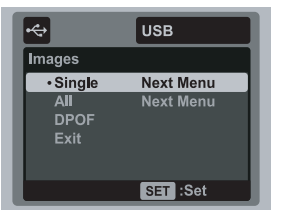

- 3. If you select [Single] in the previous step, the figure shown on the right hand side will appear.
	- Select the image that you want to print with the  $\blacktriangleleft$  /  $\blacktriangleright$  buttons.
	- Select the [Print Num] (up to 99) with the  $\blacktriangle$  /  $\blacktriangledown$ buttons.
	- After selecting the desired image and printing number, press the **SET** button to confirm.
- 4. Select [Exit] with the  $\blacktriangle$  /  $\blacktriangledown$  buttons, and press the **SET** button.

5. Select [Print] with the  $\blacktriangle$  /  $\blacktriangledown$  buttons, and press the **SET** button to start printing.

- 6. The printing starts and the figure shown on the right hand side appears.
	- COMPLETE] will be displayed temporarily, reminding you that the printing procedure is finished.
	- If an error is detected during the connection (i.e. the printer hardware problem) between camera and printer, [PRINT ERROR] will be displayed.
	- If an error is detected during the communication (i.e. wrong setting on the camera) between camera and printer, [ERROR] will be displayed.
- 
- The image printing may fail if the power to the camera is cut off.

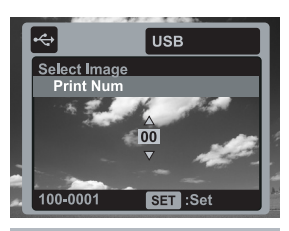

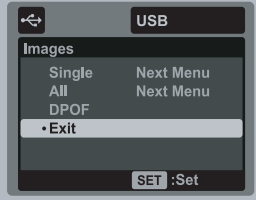

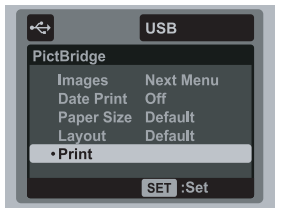

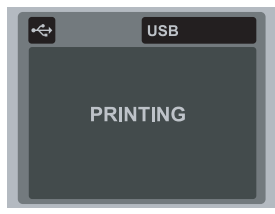

### **Customer care**

More information on the complete AgfaPhoto digital camera product range can be found at www.plawa.com and www.plawausa.com.

**Service & Repair (USA/ Canada):** 1-866 475 2605

www.plawausa.com

**Support Service (USA/ Canada)**

support-apdc@plawausa.com

#### **Service & Repair Hotline (EU):**

00800 752 921 00 (from a landline only)

#### **Service & Support Hotline (Germany):**

0900 1000 042 (1.49 euros/min. from a German landline only)

#### **Online Service / International contact:**

support-apdc@plawa.com

#### **Manufactured by**

plawa-feinwerktechnik GmbH & Co. KG Bleichereistraße 18 73066 Uhingen Germany

AgfaPhoto is used under license of Agfa-Gevaert NV & Co. KG. Agfa-Gevaert NV & Co. KG. does not manufacture this product or provide any product warranty or support. For service, support and warranty information, contact the distributor or manufacturer. Contact: AgfaPhoto Holding GmbH, www.agfaphoto.com